# **AFO 136 – Import de collection d'échange**

## **136.1 Introduction**

Une option d'import a été ajoutée dans l'AFO 136 pour les collections d'échange du Centre provincial des bibliothèques du Nord-Brabant.

Pour obtenir de plus amples renseignements sur cette option, veuillez contacter Infor.

## **136.2 Fichier d'import**

Lorsque vous choisissez l'AFO 136, un écran de saisie s'affichera:

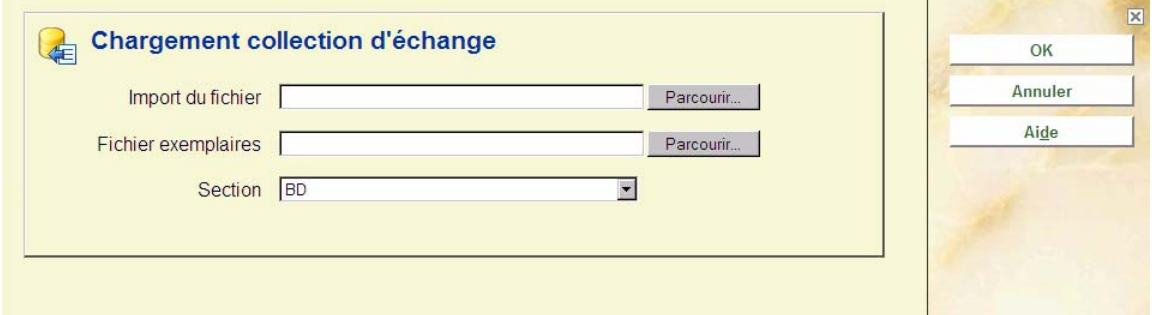

#### **Zones sur l'écran**

**Import du fichier**: Entrez la localisation du fichier contenant les notices bibliographiques. Le bouton à droite du champ ouvre la boîte de dialogue Windows standard qui vous permet de choisir un fichier stocké dans un répertoire particulier.

**Fichier exemplaires**: Entrez la localisation du fichier contenant les notices d'exemplaires. Le bouton à droite du champ ouvre la boîte de dialogue Windows standard qui vous permet de choisir un fichier stocké dans un répertoire particulier.

**Localisation**: Choisissez la localisation pour laquelle les exemplaires seront importés. Les cotes des exemplaires importés seront conservées dans cette localisation.

Dans le cadre du processus de chargement, un panier de notices bibliographiques sera créé dans le format **WCSLDDMMJJ**. Ce panier vous aidera à sélectionner les titres et exemplaires à enlever.

#### • **Document control - Change History**

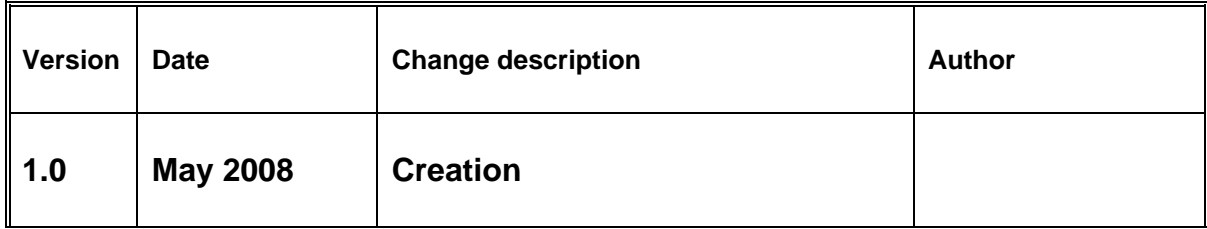